## Quick steps to wireless success Quick steps to wireless succesS

Full instructions for wireless setup for the DL Series Mixers can be found in the Quick Start and Reference Guide. But if you want to get up and running quickly by reading as few words as possible, this document is for you.

You will need the following in order to make your DL Series Mixers and Wi-Fi router work correctly.

- **1. DL1608 or DL806 Mixer**
- **2. Wi-Fi router (please see page 24 of the [Reference Guide](http://www.mackie.com/products/dlseries/downloads/manuals/DLSeries_RG.pdf) for more information)**
- **3. Ethernet cable**
- **4. iPad (with [Master Fader](http://itunes.apple.com/us/app/mackie-master-fader/id511500747?mt=8) app installed)**
- **5. Signal source to plug into the DL1608 or DL806 (microphone, iPod, string-quartet, etc.)**

**Step 1:**Unbox the DL Series mixer, plug the power cable into the back of the mixer (plug it into the wall at this time as well) and connect signal source. Do NOT turn the mixer on at this time.

**Step 2:** Plug the Wi-Fi router into its power cable (plug it into the wall at this time as well). Most of the default router settings will work to connect to the mixer using Wi-Fi but you might need to configure your wireless router before you can connect to the DL Series hardware (please see the manual for your specific router for information).

**Step 3:** Plug the Ethernet cable into the mixer and Wi-Fi router. Make sure you are using a LAN port and not a WAN port on the Wi-Fi router.

**Step 4:** Turn on the Wi-Fi router first, wait for it to completely boot up and then turn on the DL Series mixer.

**Step 5:** In the iPad's Wi-Fi settings page, select the name of the wireless network you created. This might be the default name of the router or a custom name if you configured the network setting on the router. Make sure the correct network is selected.

**Step 6:** Slide the iPad into the dock of the DL Series mixer.

**Step 7:** Launch the Master Fader app assuming you have already downloaded it from the App Store.

**Step 8:** If this is the first time you connected to the DL Series mixer, the mixer will go through a firmware update upon boot-up. The firmware update can take up to 15 minutes. (If you have previously completed the firmware update, move on to the next step.)

**Step 9:** Click the Gear icon to display the Tools menu and choose the Devices tab.

**Step 10:** There should be three sections listed: Offline, Wired and Wireless. At this point the Wired DL Series mixer should be selected and you can leave the Tools menu and start using the DL Series mixer hardware while docked. It is a good idea to connect a microphone or another signal source to ensure that you see channel meters and can control levels.

**Step 11:** Go back to the Tools menu and with the Devices tab still open undock the iPad from the mixer and select the Wireless DL1608 or DL806 from the devices list. At this point you should now be able to control the DL1608 mixer wirelessly.

**We hope that this helps you with your questions. For more information regarding DL Series Mixers please refer to the Quick Start or Reference Guide. These are both easily accessed directly from Master Fader by going to the Tools menu and choosing the Help tab or by visiting the [DL Series website](http://www.mackie.com/products/dlseries/specs/).**

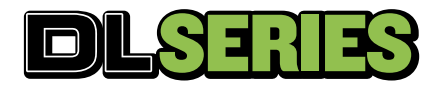

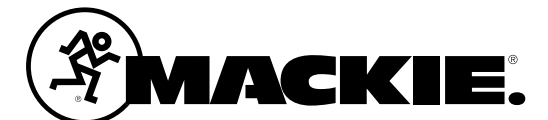